## **Tutorial per la consultazione della classificazione urbanistica delle aree e per una più facile lettura della delibera di Giunta Comunale n. 262 del 14/12/2022**

Accedere alla homepage del sito istituzionale del Comune di Cesenatico. Successivamente premere su "**menu**" *(vedi figura 1)* e selezionare "**Aree tematiche**".

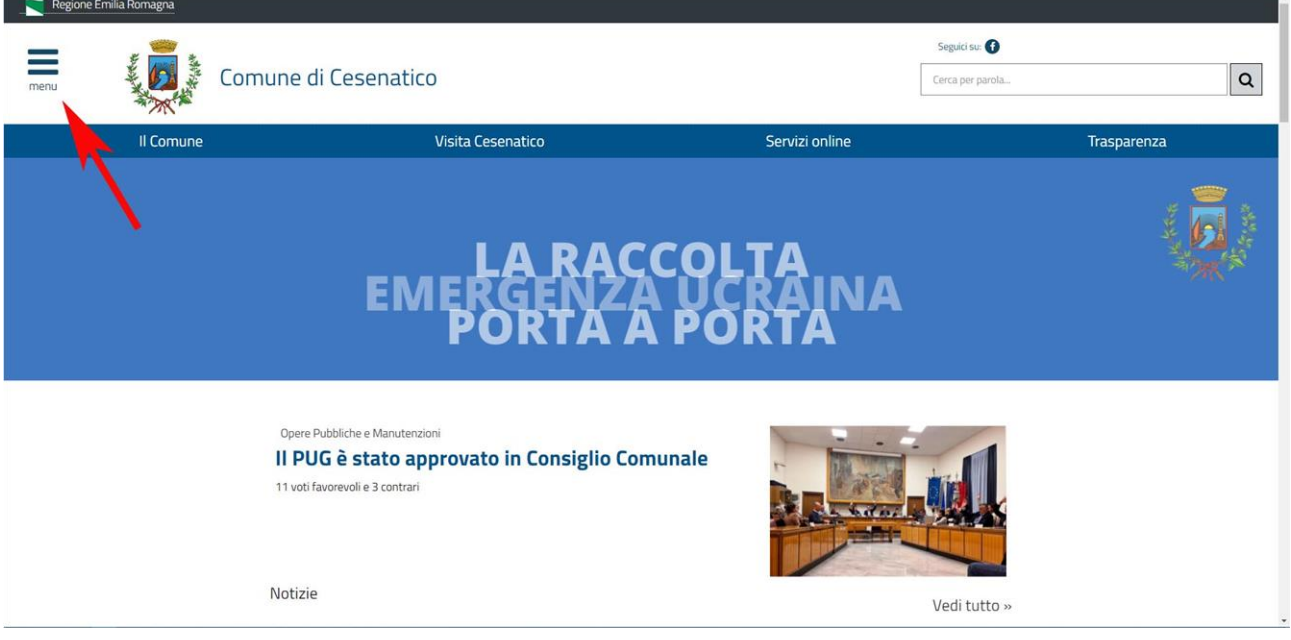

*Figura 1*

Nella pagina "**Aree tematiche**" individuare la voce "**IMU - ISCOP**" e selezionarla *(vedi figura 2)*.

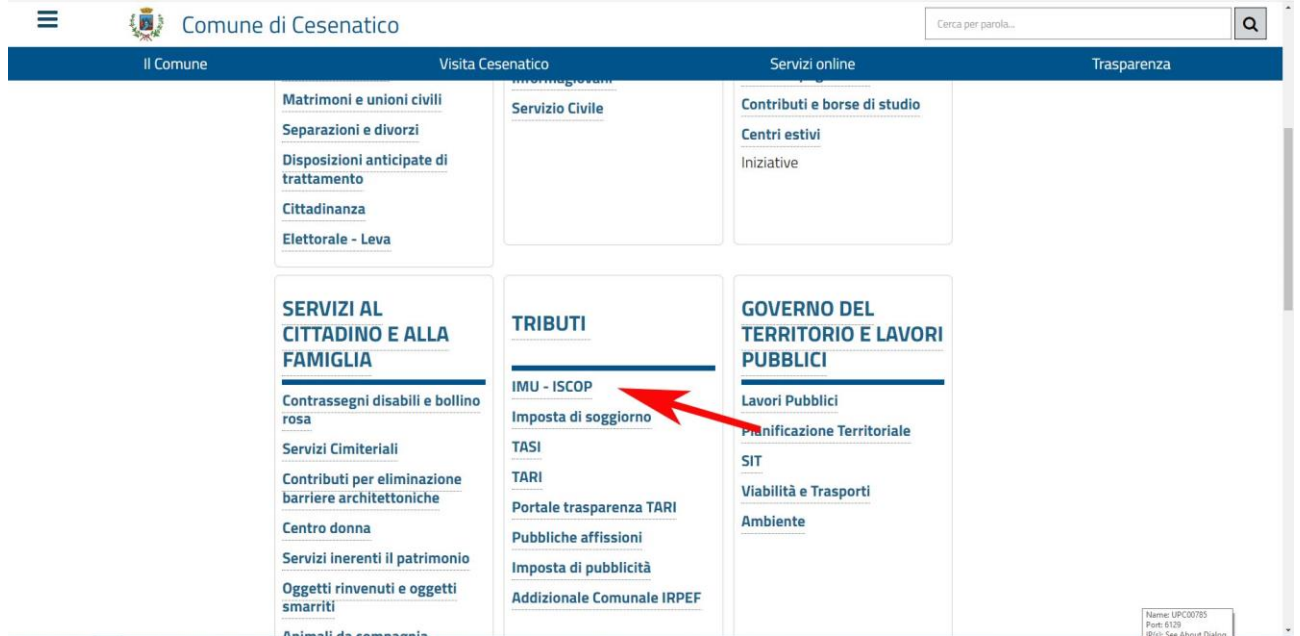

Una volta giunti nella pagina individuare la voce "**Consultazione mediante Geocortex per la classificazione delle aree**" e premere sulla stessa per attivare il link *(vedi figura 3).*

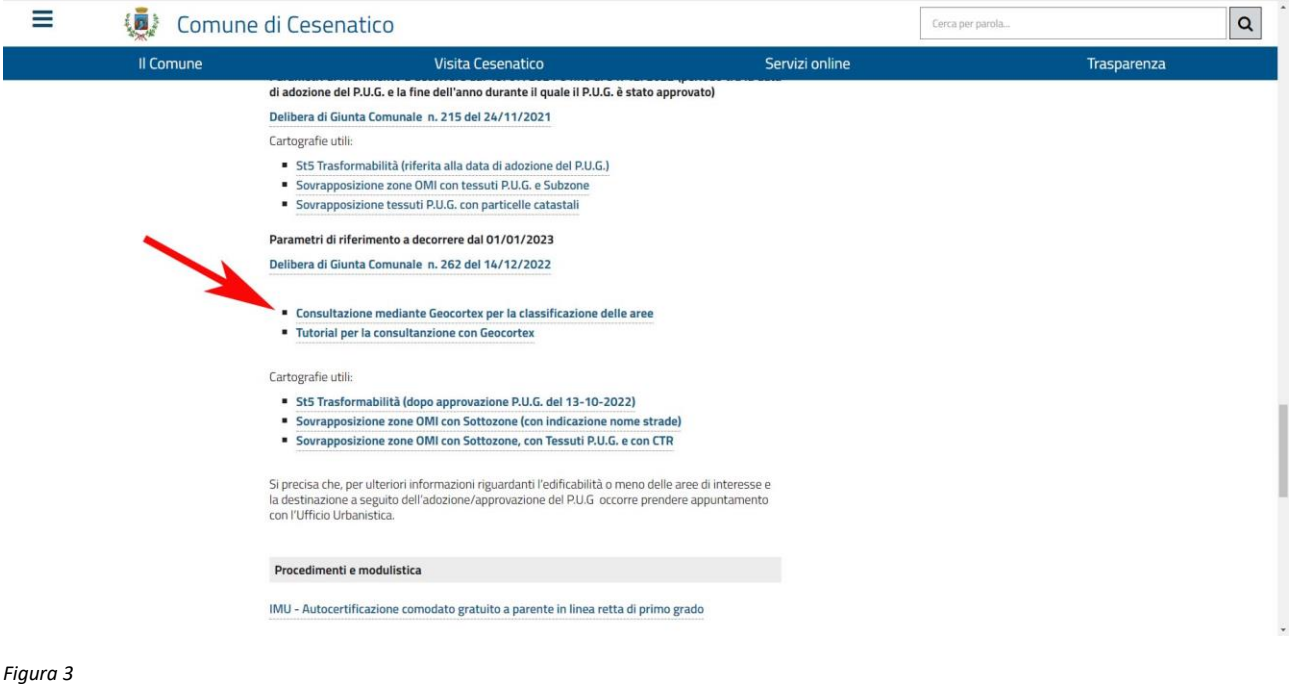

A questo punto si verrà condotti all'interno del WebGis del Comune di Cesenatico dove è possibile consultare la classificazione urbanistica delle aree.

Innanzitutto premere su "Livelli della mappa" in basso a sinistra e verificare che i livelli "**Basi cartografiche**", "**Catasto**", "**PUG Approvato**" e "**Zone e sottozone IMU-ISCOP**" siano spuntati *(vedi figura 4)*.

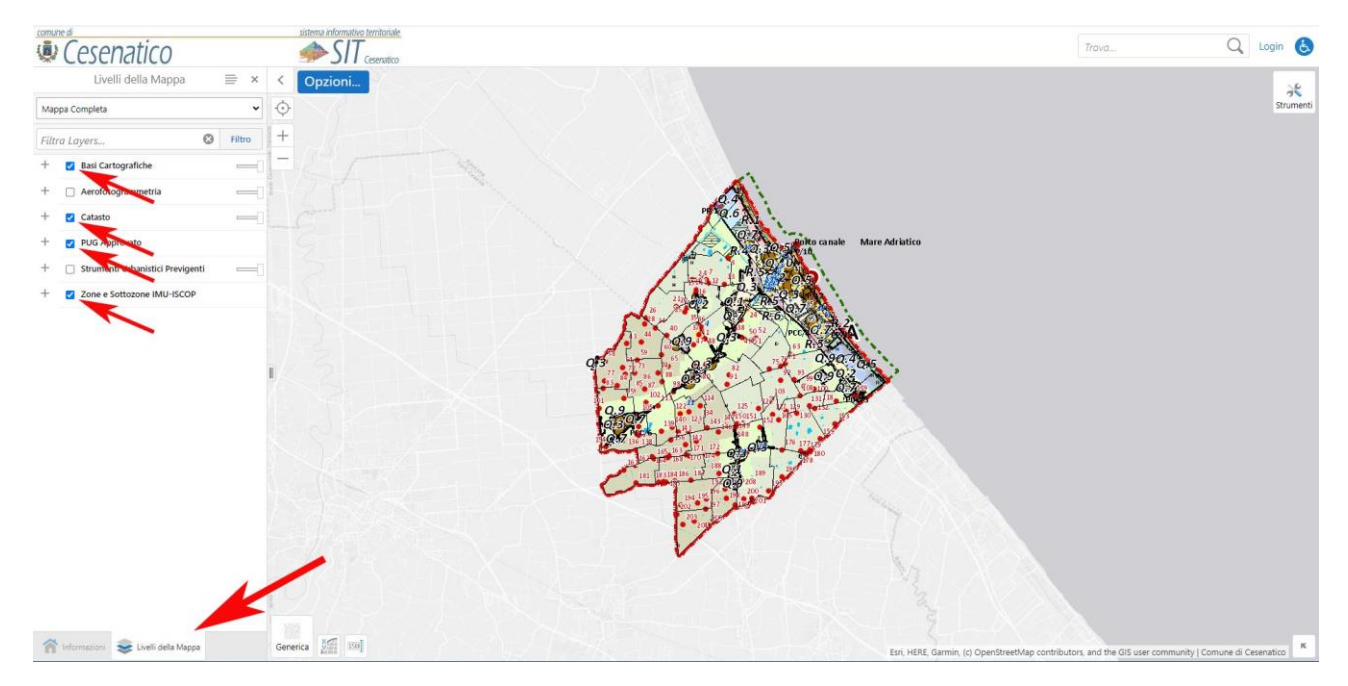

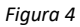

Dopodiché è necessario effettuare la ricerca dell'immobile per dati catastali (Foglio, Mappale/Particella). Pertanto premere sul pulsante "**Strumenti**", sulla freccia a fianco del pulsante "**Indirizzo**" poi su "**Terreno**" *(segui l'ordine della figura 5)*.

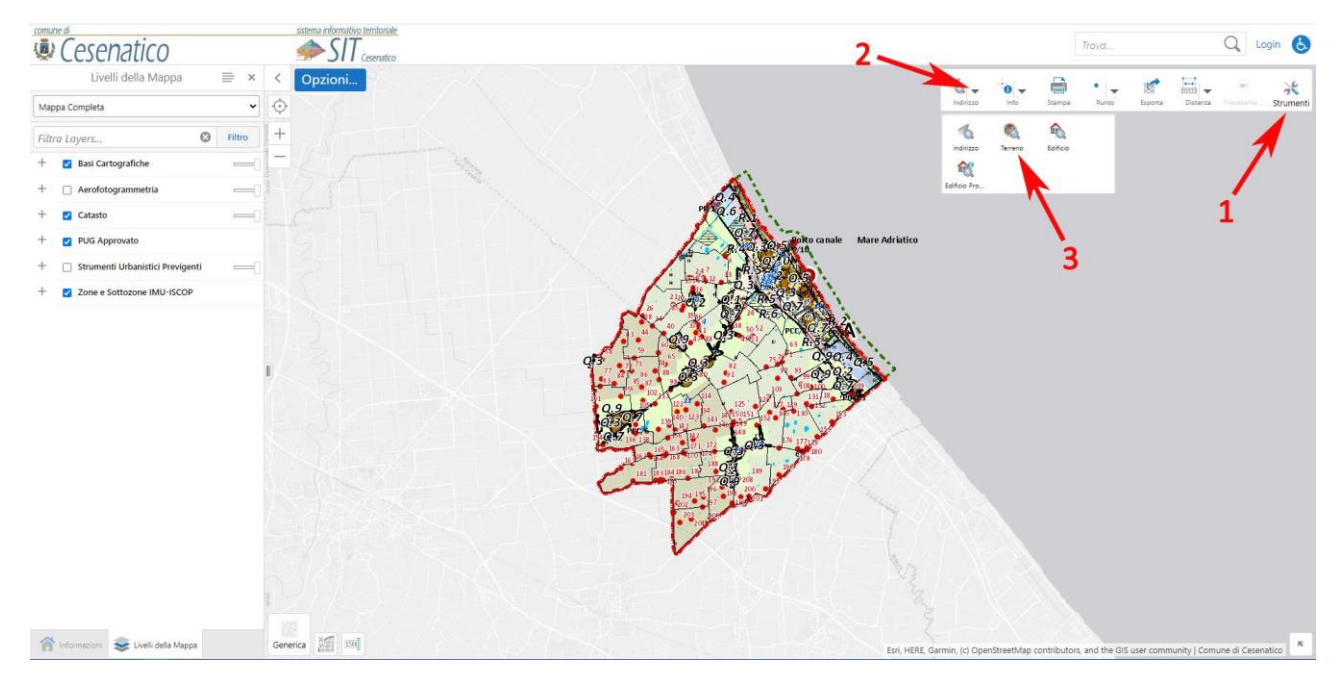

*Figura 5*

In seguito, compilando i campi "**Numero foglio**" e "**Numero mappale**" e premendo "**Ok**" *(vedi figura 6)*, il software effettuerà uno zoom sulla particella ricercata.

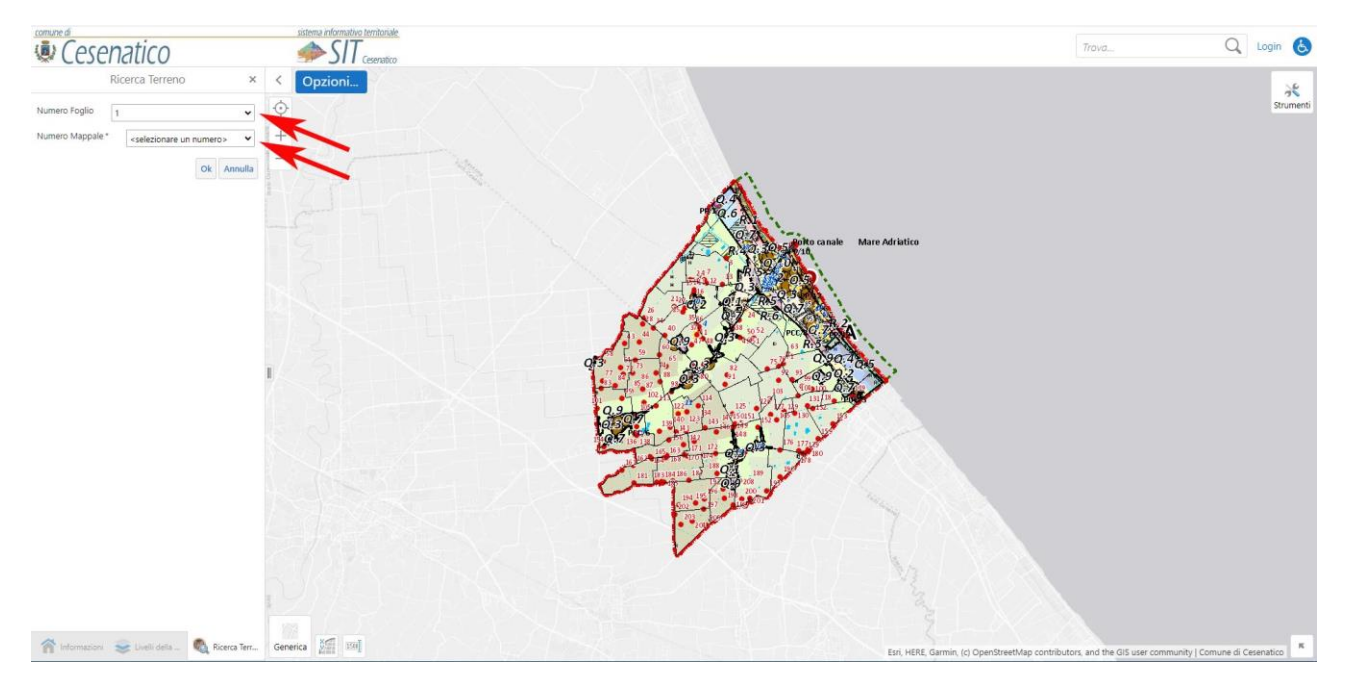

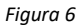

Successivamente lo si potrà interrogare cliccando semplicemente con il cursore all'interno della particella che interessa.

L'applicazione restituirà i risultati visualizzandoli in una finestra in alto a sinistra. Scorrendo con le frecce *(vedi figura 7)* sarà possibile individuare le informazioni catastali, urbanistiche e tributarie utili per ricercare, all'interno della delibera di GC n. 262/2022, il valore di riferimento che verrà utilizzato dal Comune ai fini IMU-ISCOP per l'anno d'imposta 2023, ai sensi dell'art. 6 del Regolamento Comunale IMU vigente.

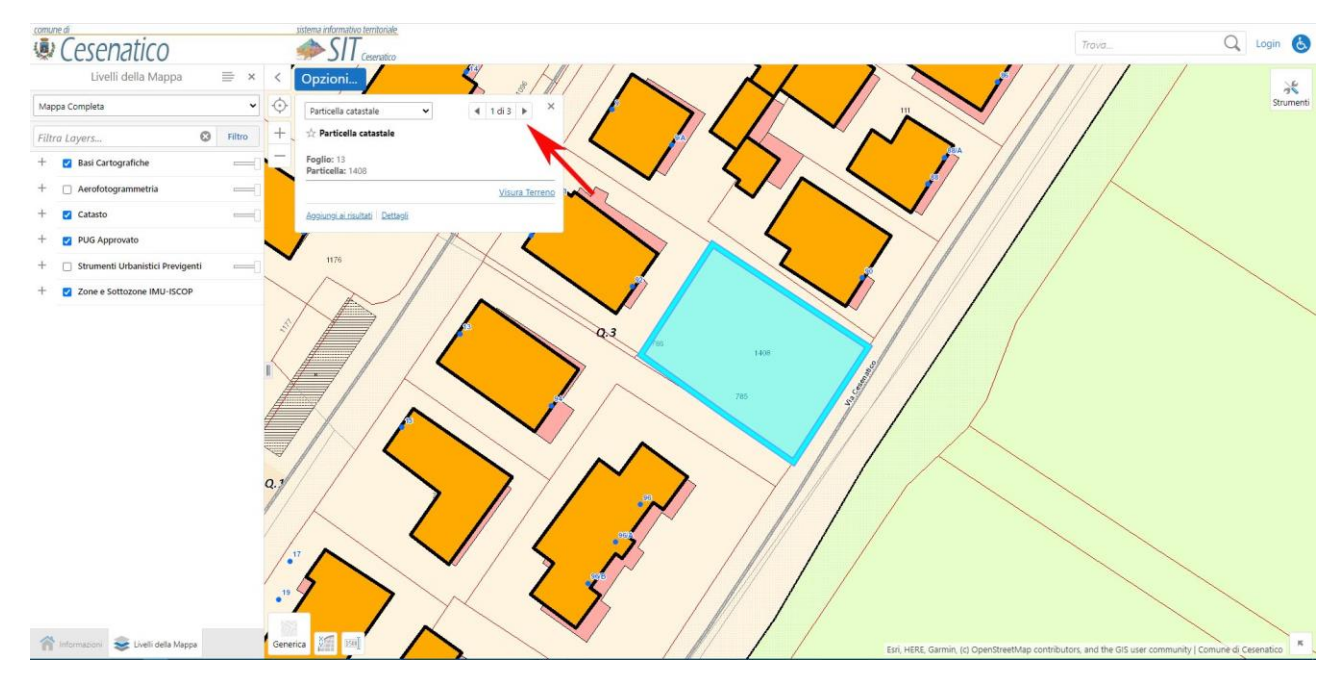

*Figura 7*

Info utili:

- Se la particella, o l'insieme di particelle che compongono l'area d'interesse, ricade solo in parte nel "Territorio urbanizzato" oppure su "Tessuti" diversi, si renderà necessaria la misurazione geometrica delle diverse porzioni mediante lo strumento "**Area**", nella barra degli "**Strumenti**".
- I "**Livelli della mappa**" si possono accendere e spegnere tramite la spunta;
- Nella finestra "**Livelli della mappa**", cliccando sul "**+**" si aprono i sottolivelli;
- Nella visualizzazione della mappa si può modificare la trasparenza dei livelli mediante la barra a fianco al nome dello stesso;